# **End Customer Facing Storefront Highlights**

**The End Customer Storefront creates a 360 degree view for you to view products, services, and subscriptions transacted on behalf of your reseller.** 

## **Through your customer storefront, you will have access to features that allows you to:**

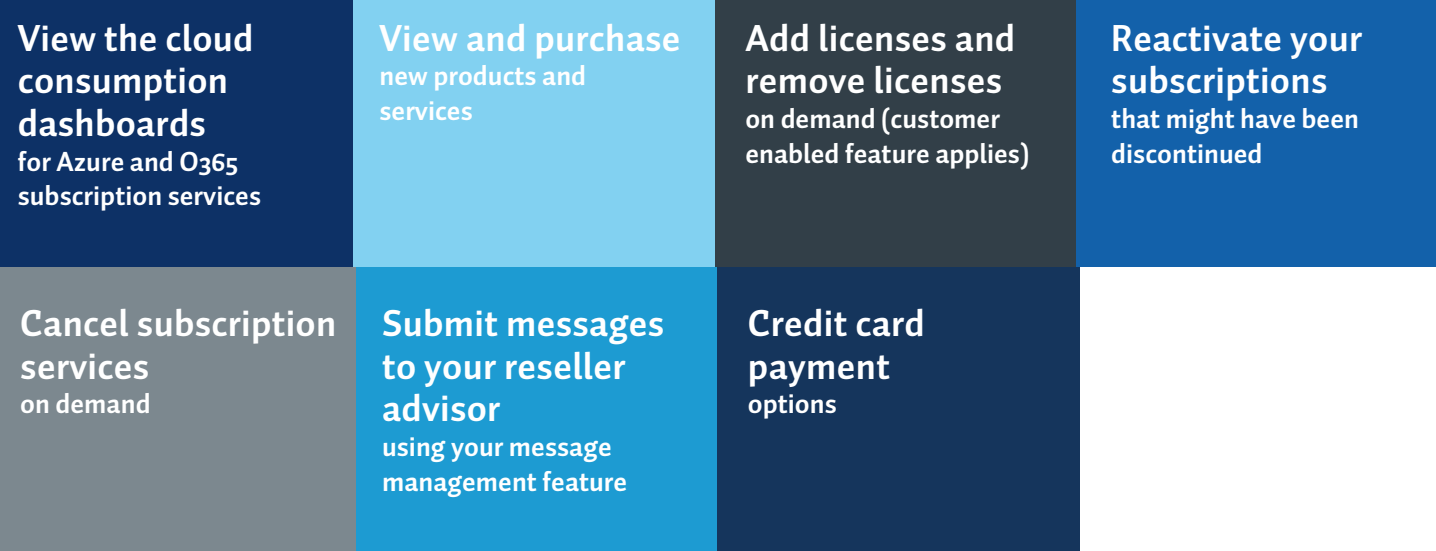

### **How to Sign Up**

You can sign up for the customer storefront by emailing your reseller. Once your reseller has accepted your request and invited you to the storefront, you will receive an email from your reseller to complete the registration process. The email will come from **no-reply@cloudsubscription.com**.

#### **Registration Page**

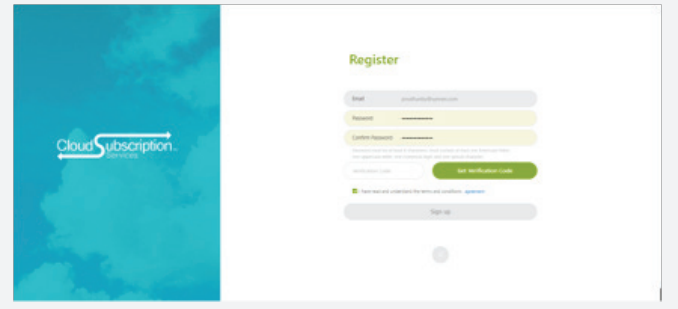

Once you have registered and signed in, you will enter into your storefront home. On the home page, you will find a variety of vendor product tiles for selection to purchase. On the right hand side, there will be a list of tabs, within these tabs you will be able to find your purchases/orders, message requests sent to your advisor, account information, and invoices.

#### **Customer Homepage**

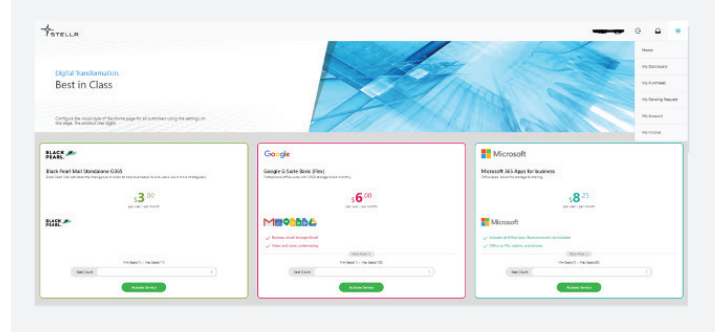

#### **My Purchases**

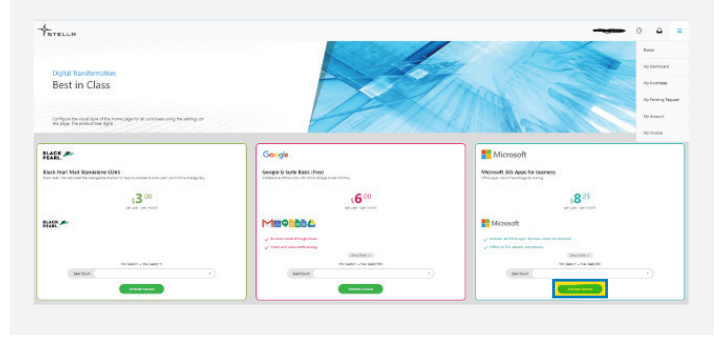

#### **Activating a new subscription:**

To activate a new subscription, select the product of choice by clicking on the '**activate service**' button in the vendor title. If you would like to look at the subscriptions that you have already purchased and activated, click on the '**My Purchases**' tile to view.

After you have requested to activate a subscription, you will complete the information needed to confirm your order, once information is entered, hit the submit button. You will receive a notification that your service is activated and an order confirmation will be sent.

#### **Notification**

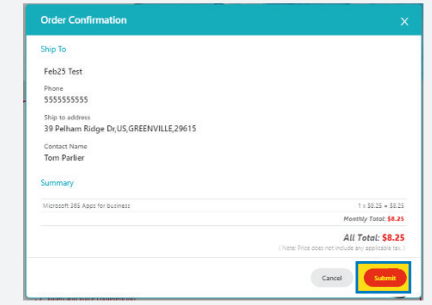

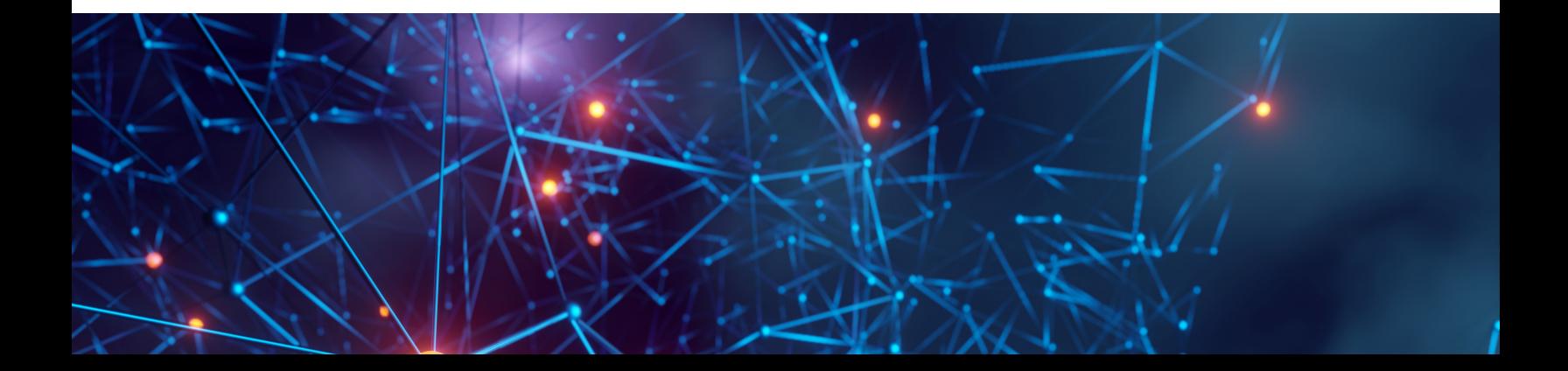

### **Viewing Your Microsoft Usage**

To view your Microsoft O365 and Microsoft Azure subscriptions, click on the '**my dashboard**' tab on the homescreen.

#### **My Dashboard**

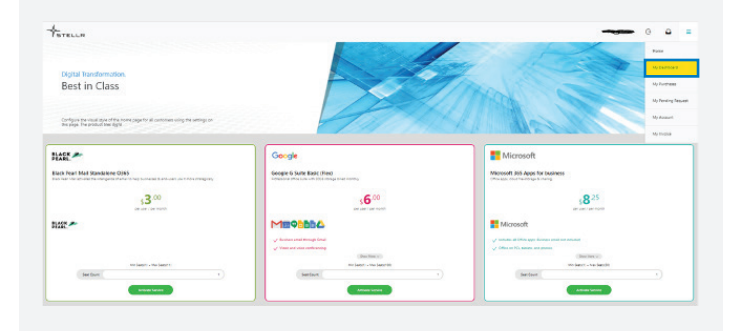

### **My Dashboard**

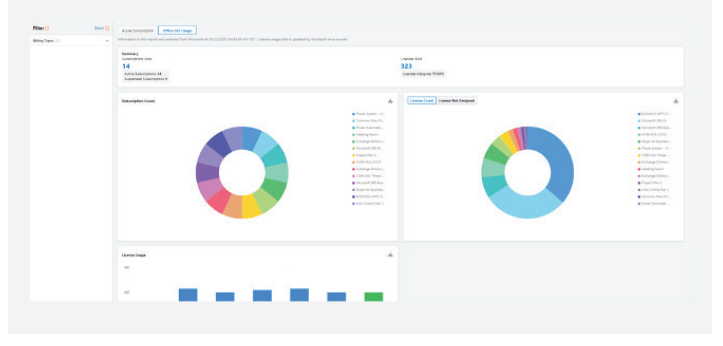

Once you have selected the '**my dashboard**' tab, you will login to view your dashboard. You will have the option to view O365 usage on one tab, and Azure consumption usage on the other tab. You will be able to view active subscriptions, suspended subscriptions, license count, licenses assigned, & license usage. All reporting is available to download.

To get back to the homescreen, select '**home**' from the dashboard view.

#### Add Seat to Existing Service **Notification**

Adding a seat to existing service, select the '**My Purchases**' tab from the homepage. In the purchases tab, you will have a view of all subscriptions that are activated or cancelled. Under actions, please click on the dots icon and a drop down will appear. From there, you can select to add seats, remove seats, cancel service, or add - on service.

*Note: Customers will need to be approved by their reseller to enable this capability within their storefront.* 

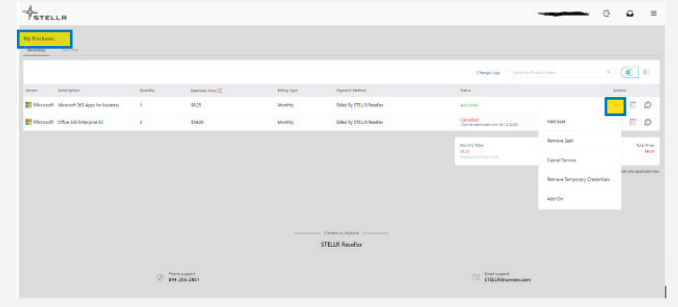

**For more information on the STELLR storefront, please contact us today.**